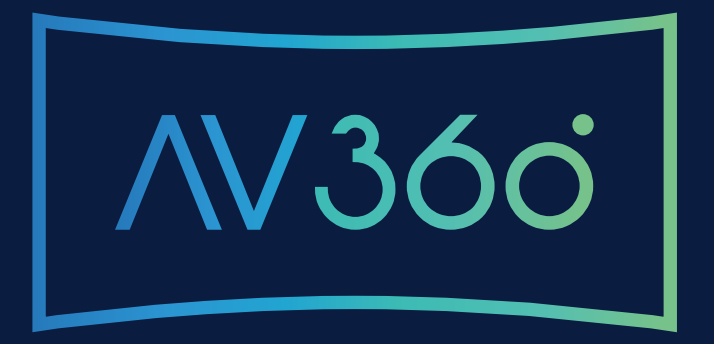

#### USER MANUAL EDITOR

[Getting Started](#page-3-0) 04

- [Start Screen](#page-4-0) 05
- [Main Interface](#page-5-0) 06
- [Video Selection](#page-6-0) <sup>07</sup>
- [Annotation Main Settings](#page-7-0) 08

[Annotation Content Definition](#page-8-0) 09

#### [Smart Guides](#page-11-0) 12

[Annotation Positioning](#page-12-0) 13

[Annotation Keyframes](#page-13-0) 14

[Keyframe Edition/Navigation](#page-14-0) 15

[Experience Options](#page-15-0) 16

[Appendix](#page-16-0) 17 [Annotations - Create Content with Templates](#page-17-0) [Annotations - Custom Template](#page-18-0) Annotations [Minimap](#page-20-0)

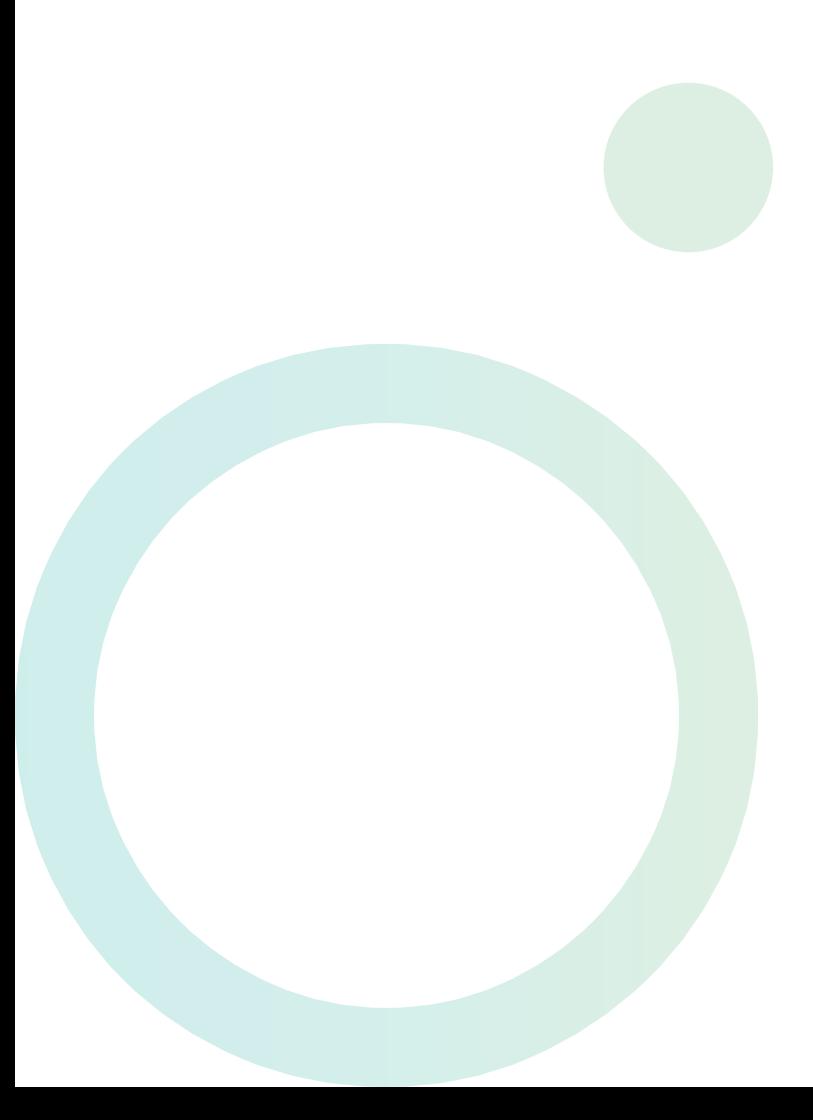

#### **Editor**

The Editor enables the user to annotate a 360º video and create an immersive narrative using callouts. These annotations can be made static over a certain object, or dynamic, following an object or moving from area to area. Annotation types include text and images. Narrative callouts can notify the user that a certain object or point of interest is behind or out of sight.

11/2018 Version 4 Editor 1.0

# <span id="page-3-0"></span>**01** Getting Started

The editing system is available as an installable/executable package for local installation on the user's computer. After installation, the user can launch the application and he/she will be greeted with the Start screen (section 2).

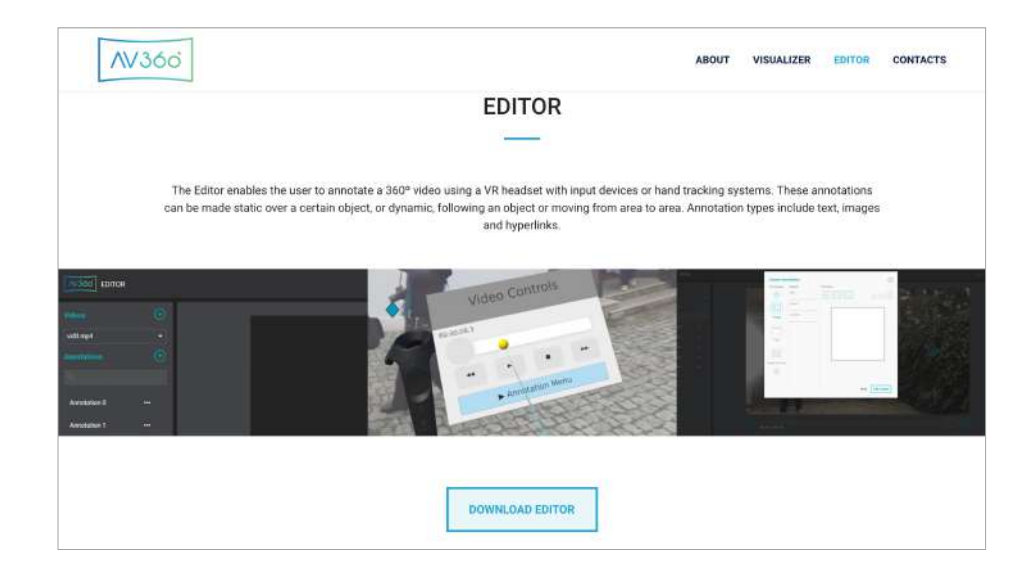

## <span id="page-4-0"></span>**02** Start Screen

Initially, a window will appear where the user can choose the name of the experience (1), select the initial video (2) and the initial angle (3) at which the video will appear and the option to show or not the minimap (4).

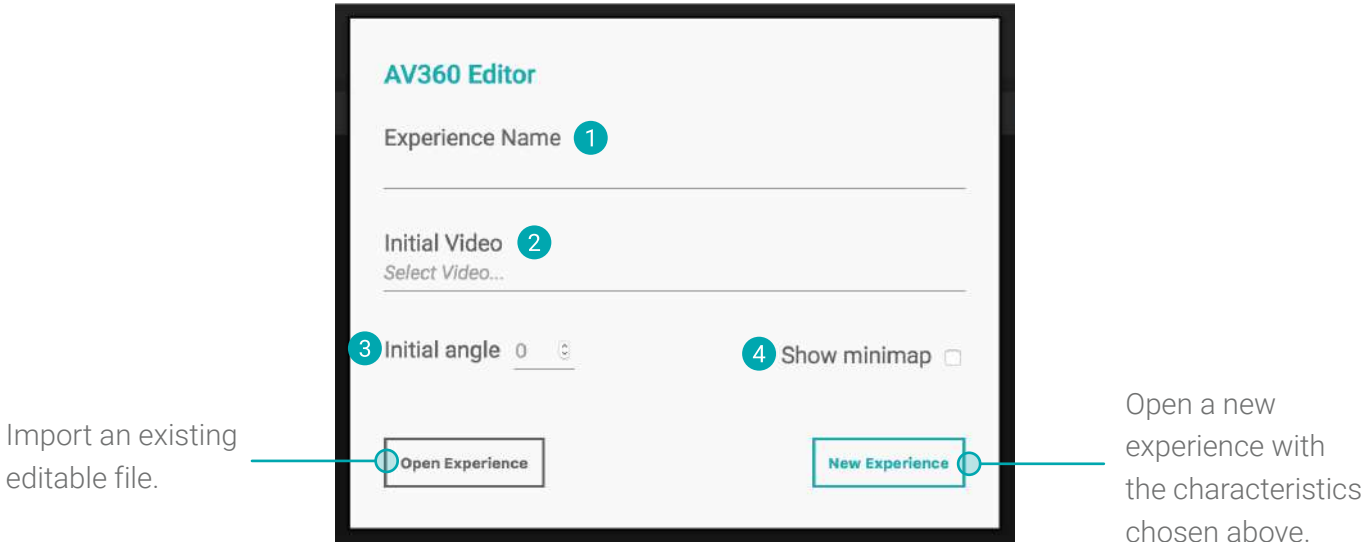

## <span id="page-5-0"></span>**03** Main Interface

After choosing the start screen options, the experience interface iwill appear.

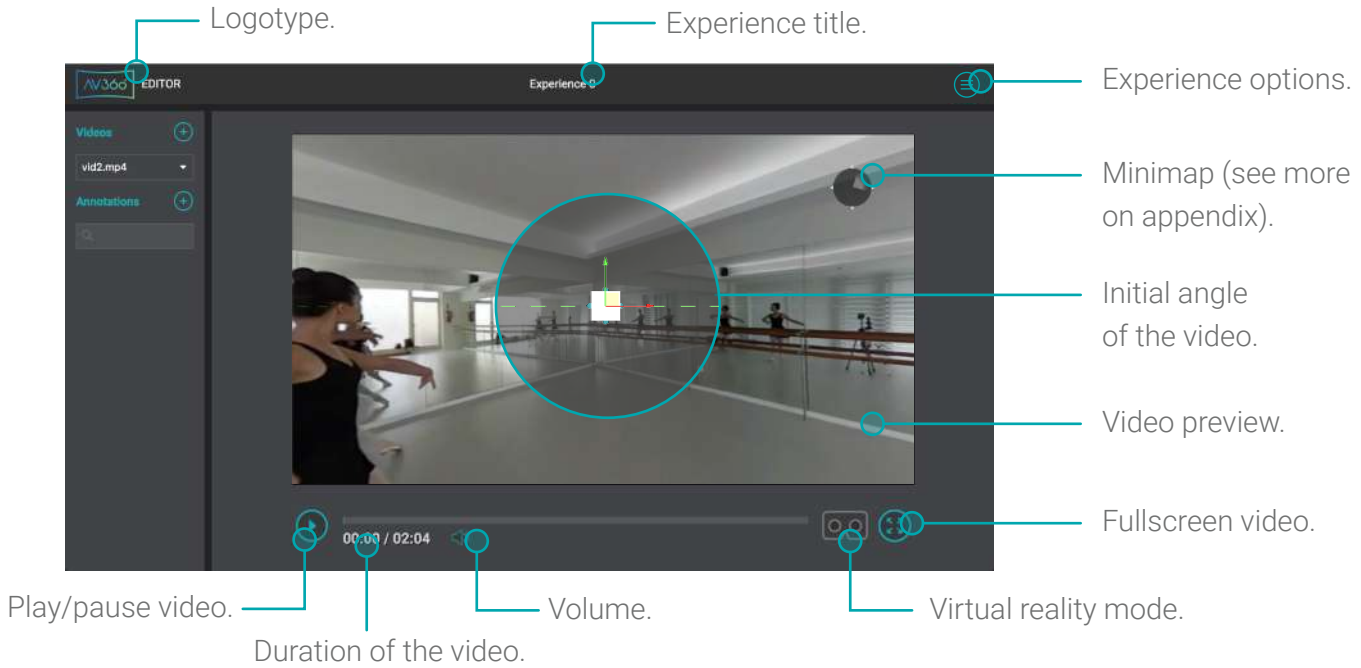

### <span id="page-6-0"></span>**04** Video Selection

The user can add (import) several videos, as well as delete (remove) videos previously imported.

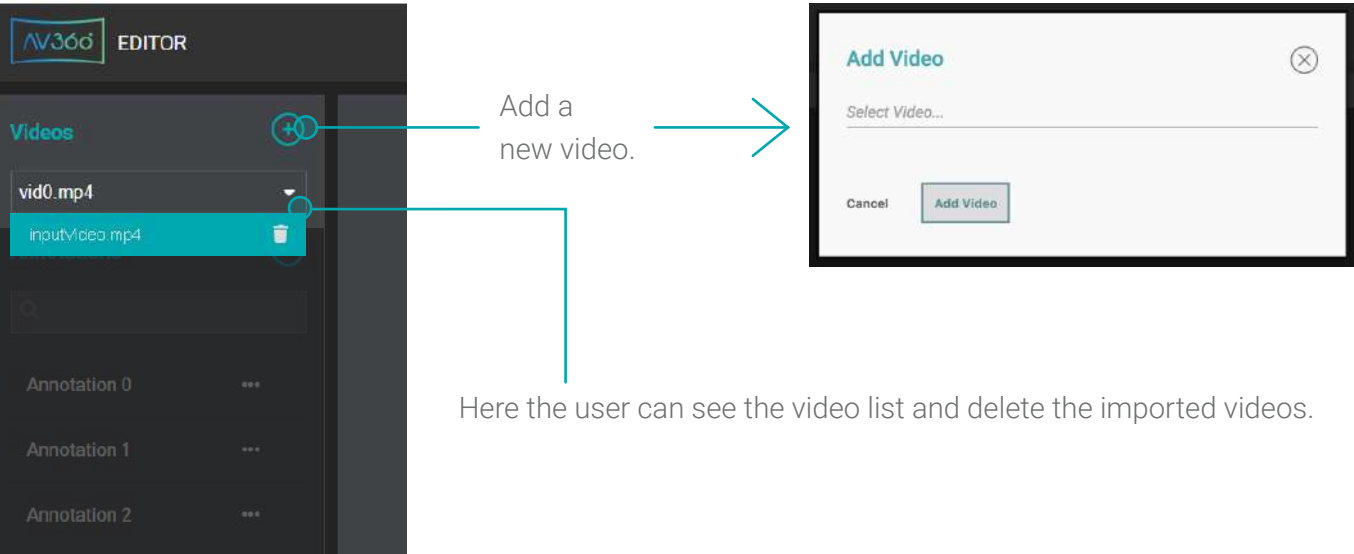

# <span id="page-7-0"></span>**05** Annotation Main Settings

To create annotations, firstly the user will select the add (+) button on the left side of the experience. Annotations previously created can be edited or removed.

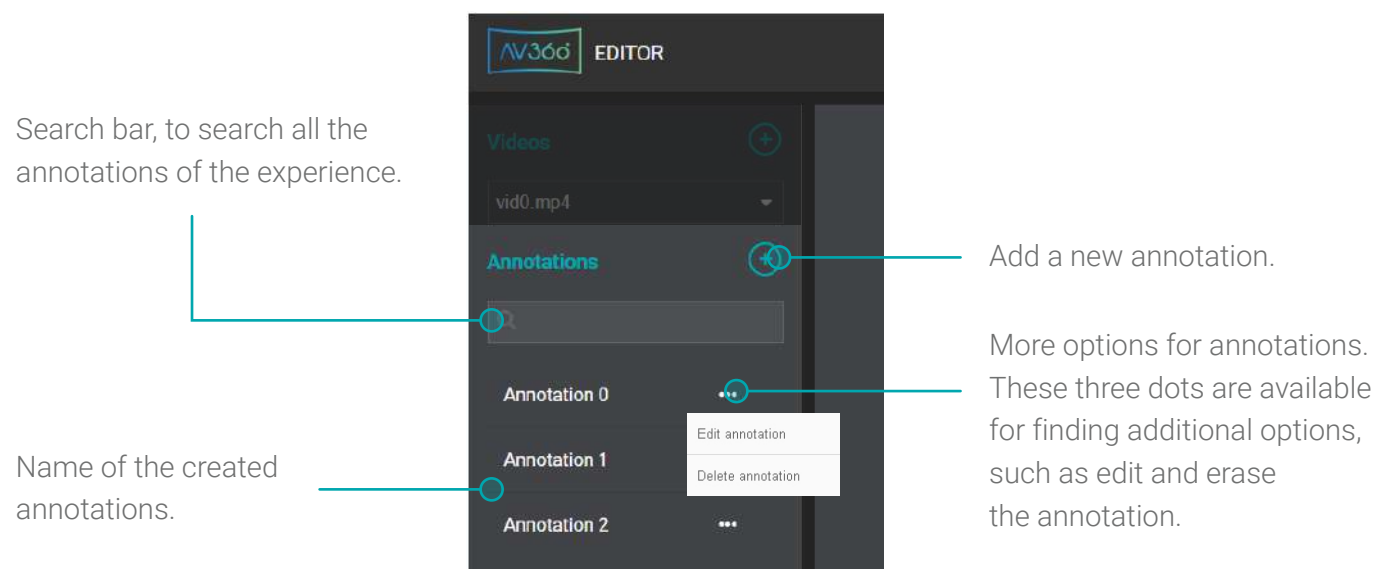

## <span id="page-8-0"></span>**06** Annotation Content Definition

After selecting the "plus" sign, a window with the options for creating a new annotation will appear. The user may choose one of several guides (see section 7), in order to facilitate the finding of the annotations, as well as redirect the viewer to another video.

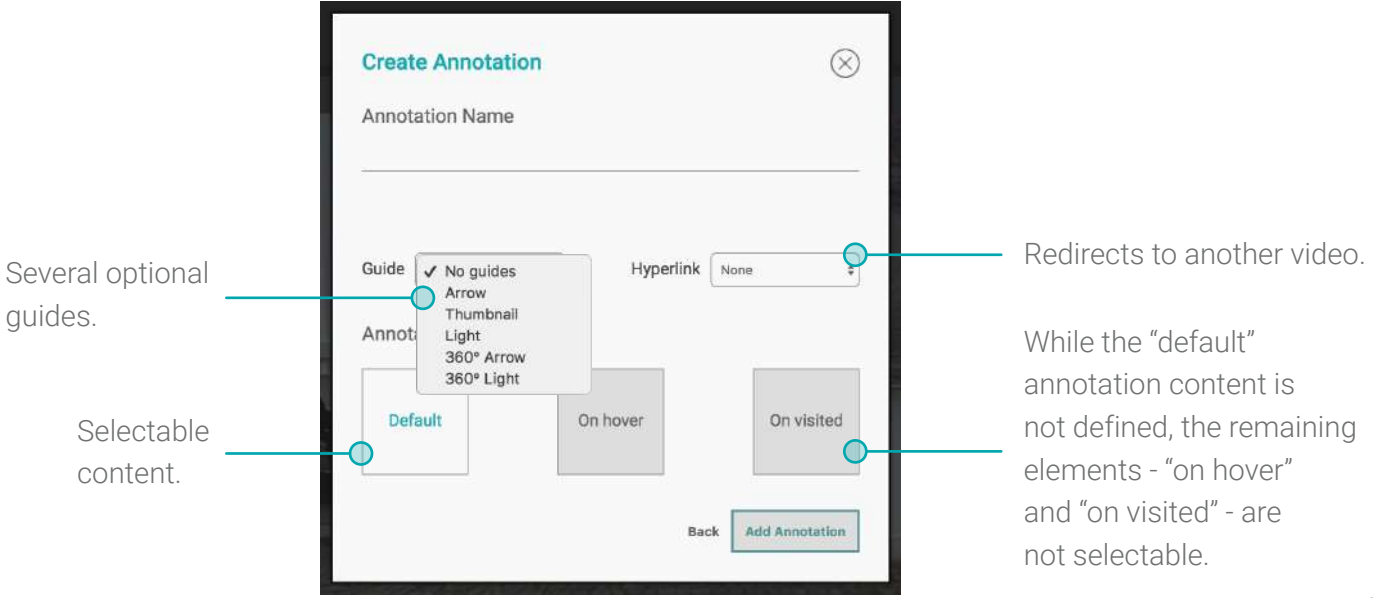

# **06** Annotation Content Definition

By selecting the "Default" Annotation Content, the user will be redirected to a new window, where he may choose a template and define the size and annotation content (fields).

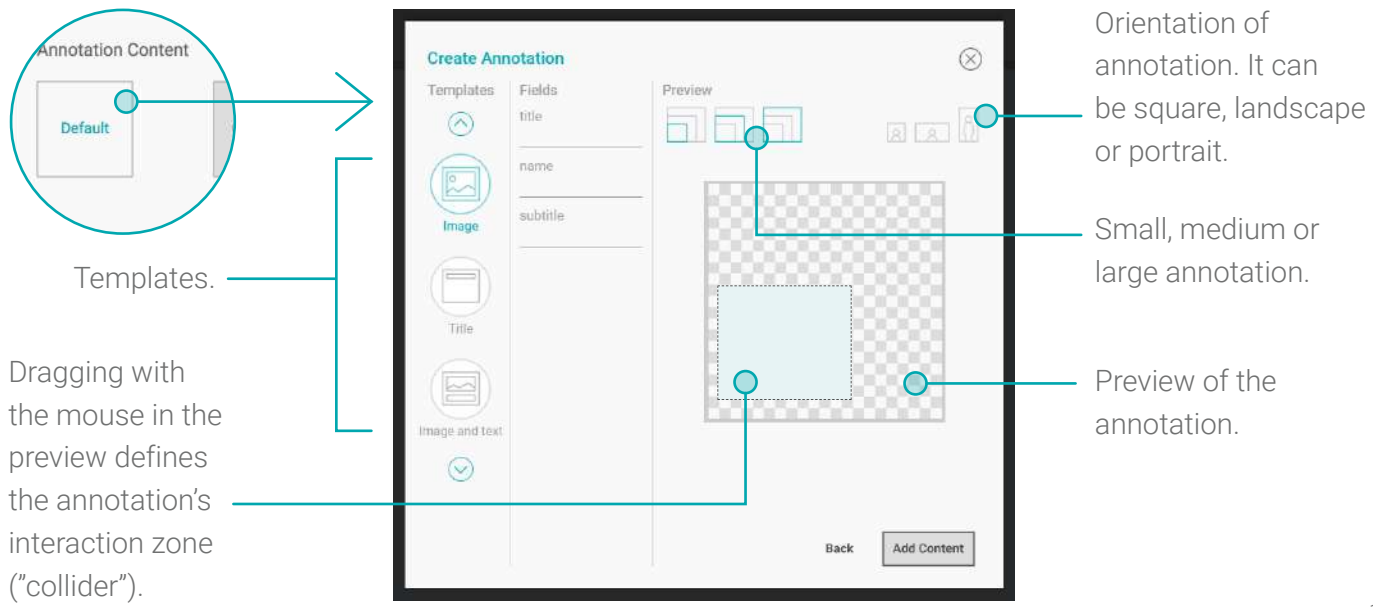

# **06** Annotation Content Definition

The fields available depend on the template chosen by the user.

The preview shows the several options about the annotation, which can be a small, medium or large annotation.

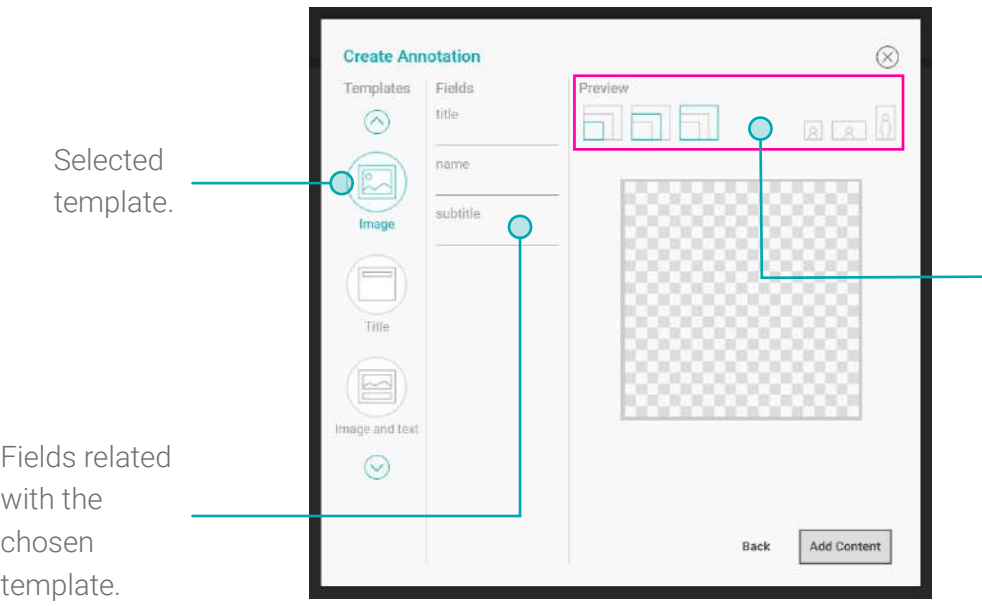

The user can choose the following measures for annotations:

Small: 216px/216px 162px/216px

Medium: 288px/288px 216px/288px

Large: 384px/384px 288px/384px

## <span id="page-11-0"></span>**07** Smart Guides

The user has available different types of smart guides, which will be used to guide the final viewer of the experience so that he knows what direction he has to look, to find the annotation. The available types are: Arrow (1), Thumbnail (2), Light (3), 360º Arrow (4) and 360º Light (5).

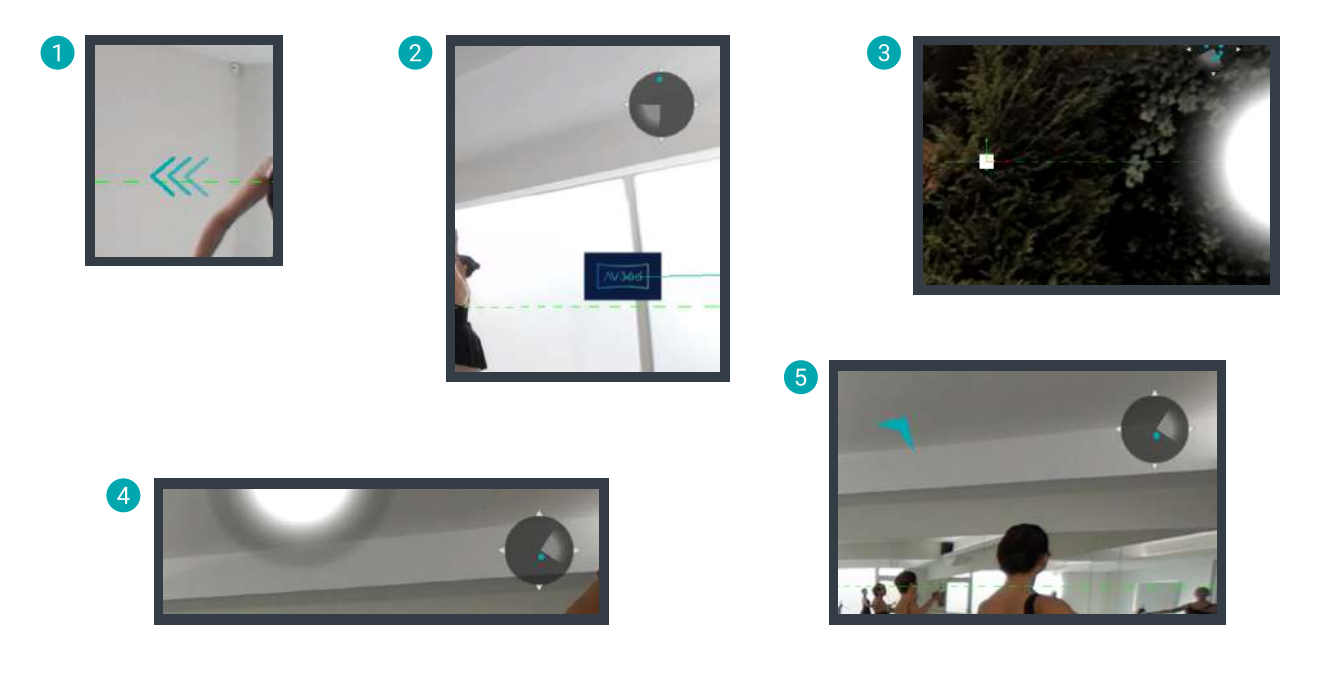

# <span id="page-12-0"></span>**08** Annotation Positioning

While holding the mouse button on the yellow square, the user is able to move the annotation along any axis (1).

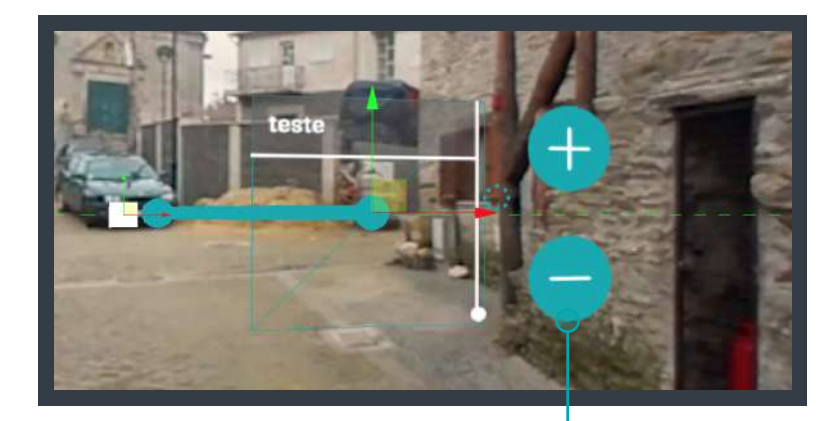

Zoom in and zoom out of annotation. Spacial X and Y. Approaches the annotation to the camera.

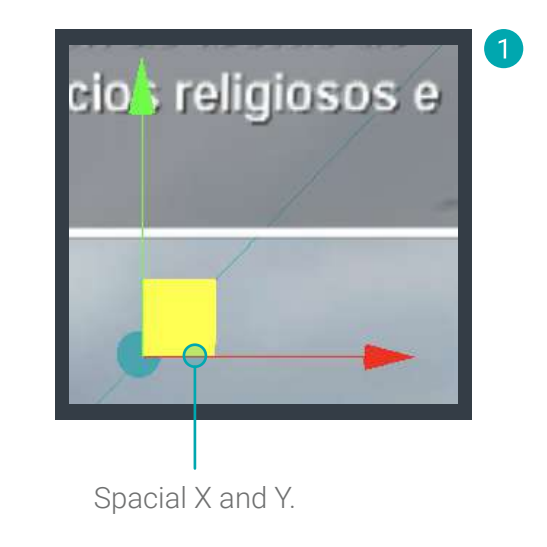

# <span id="page-13-0"></span>**09** Annotation Keyframes

The keyframes are points (1) that define the animation's movement, using time and a position.

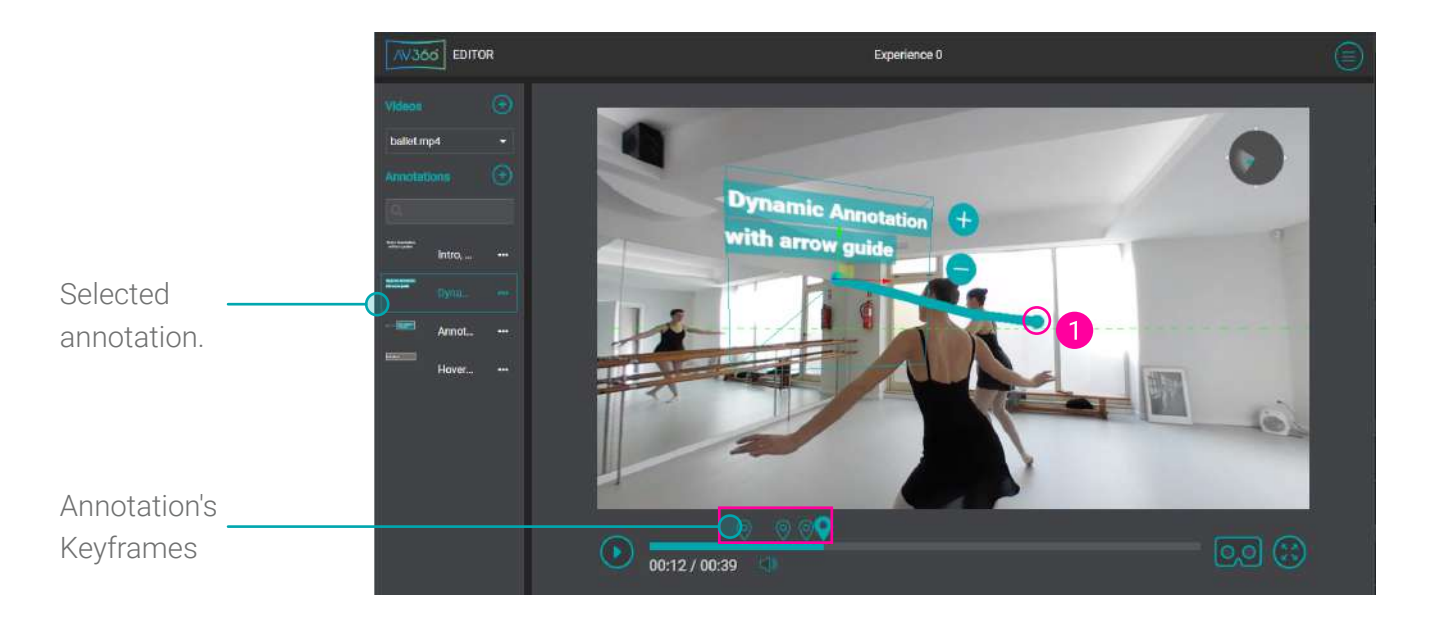

# <span id="page-14-0"></span>**10** Keyframe Edition/Navigation

When creating an annotation, a keyframe is automatically created in the timeline. To associate more keyframes, the user shall click with the mouse's right button in the desired position and select "Add keyframe" (1).

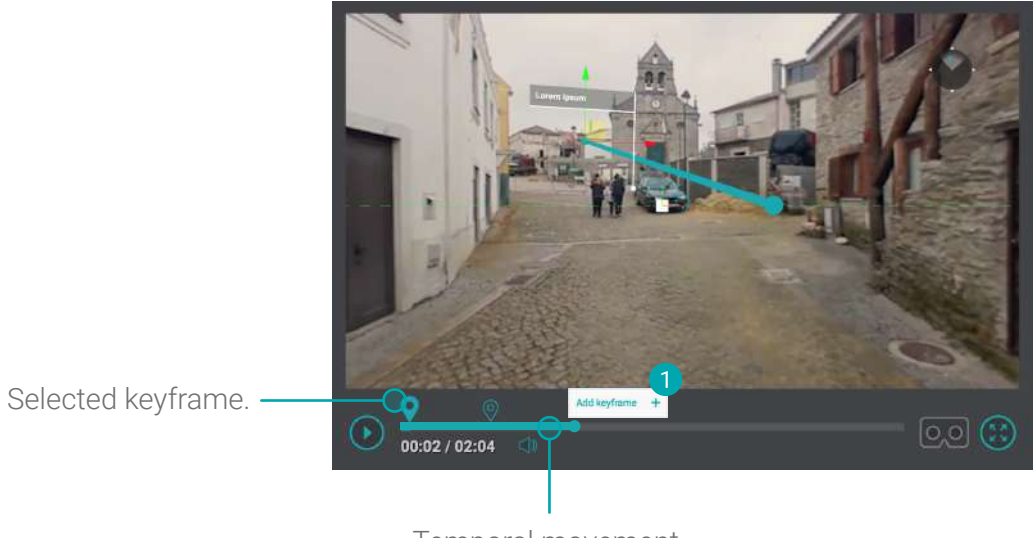

Temporal movement.

# <span id="page-15-0"></span>**11** Experience Options

In the Experience Options menu, the user will find options as Load Project, Save Project, Experience Settings and Export Experience.

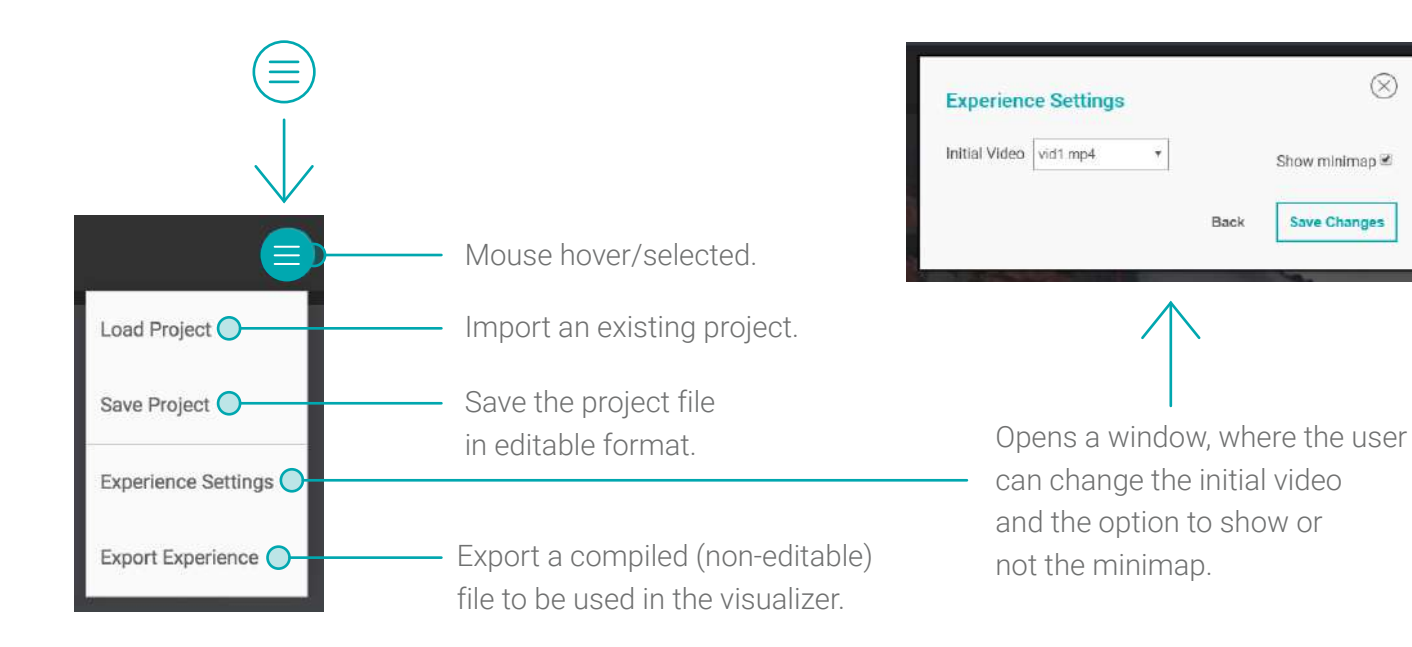

 $(\times)$ 

Show miniman

**Save Changes** 

<span id="page-16-0"></span>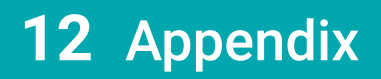

#### <span id="page-17-0"></span>Annotations - Create Content with Templates

The user can use the predefined templates. There are templates to import high size images, smaller images, text with border, a pointer and collapsable text.

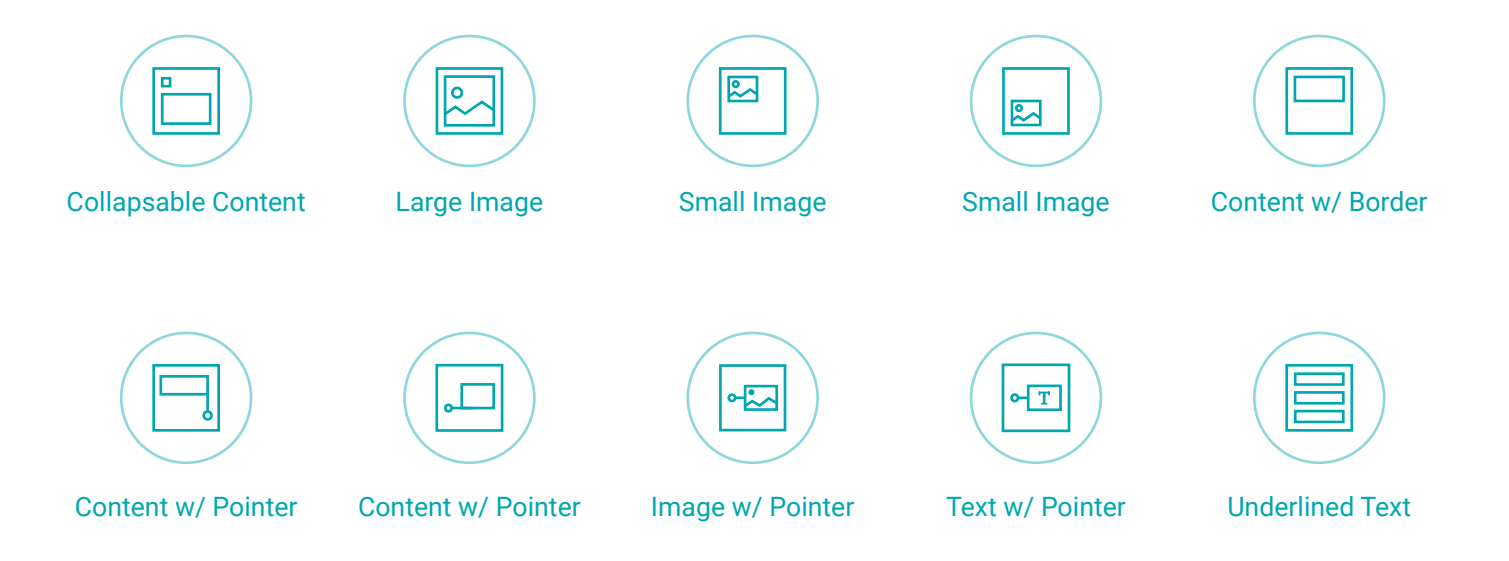

#### <span id="page-18-0"></span>Annotations - Custom Template

The user may create his own templates, through a HTML file. Templates allow the creator to create customized annotations. The file can be found in the assets/templates folder, where the HTML will be available, so as the template's associated image.

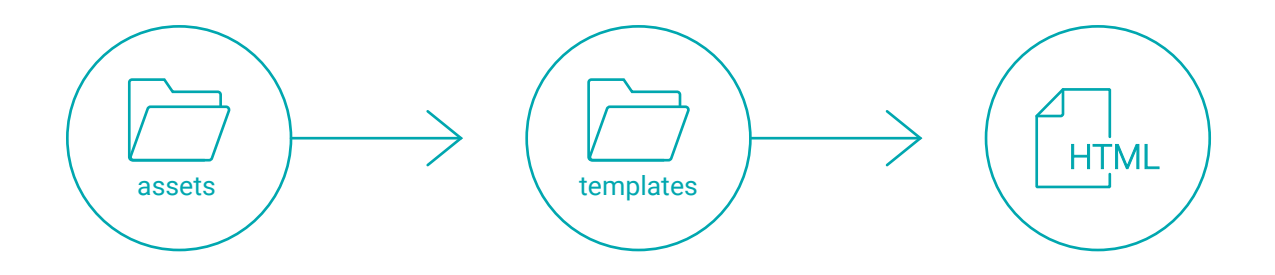

#### Annotations - Custom Template

The template fields are defined with the following format: \${X-Y}, where X is the type of field, and Y is the name of the field. When the user wants to insert an image field, the user should create an *img* element, where the *src* attribute is *\${i-<field\_name>}.* 

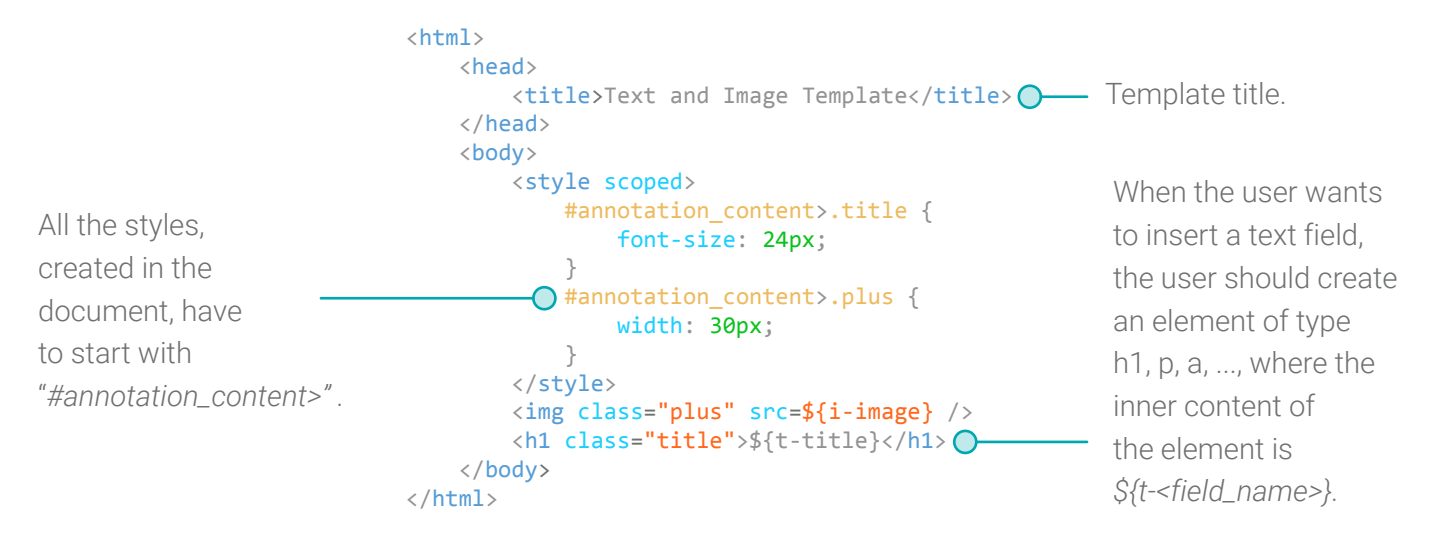

#### <span id="page-20-0"></span>Minimap

With the minimap the user can see where the annotations are relative to his position through the blue dots. The shape of the minimap acts like a compass, guiding the user in annotation position.

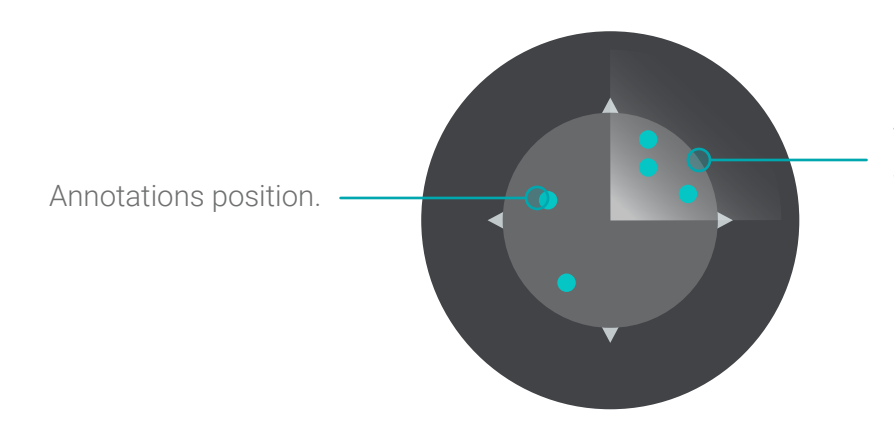

The white light indicates the direction where the user is looking to.

AV360 2018